## **Resetting Your Password Surevision**

IMPORTANT: **If you change your System's Password while any cameras are disconnected or offline, and your System's old Password was synced with the camera's password ini�ally, once you change your System password all your cameras will go offline with a Username or Password incorrect error.**

**If you do not remember your original password the only way to fix this will be to factory**  reset each camera individually. This only applies if you choose the option to apply the system **password to the cameras upon ini�al setup.**

Firstly, **Right Click** on the **Live View** of your **Cameras** and click **Menu**. This will prompt a **Login**. The **Login screen** will look like one of the **images below**. If you use a regular **Password,** click **Forgot Password** as shown in the **le� image**. Otherwise, if you use a **Patern**, you'll have to click **Enter Password** as shown in the **right image**. Once you do that, you'll see the screen change to resemble the **le� image,** click **Forgot Password** as well.

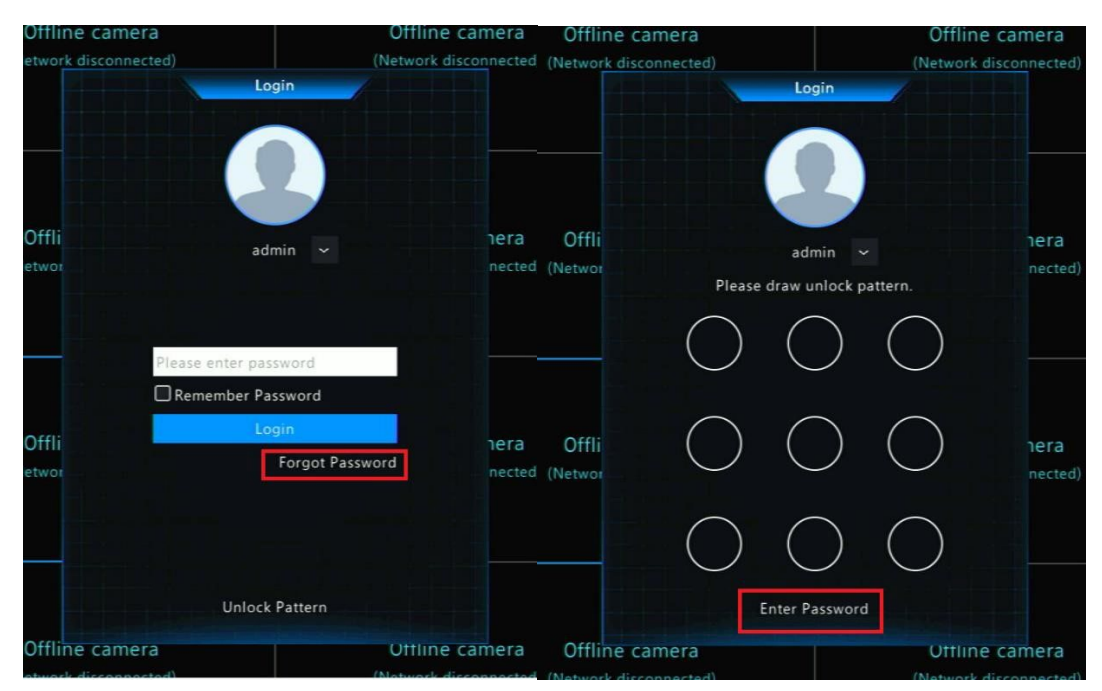

After clicking **Forgot Password.** A screen like this will appear. At this point leave the **System** on this screen as we will need to **Scan the QR code**. Now head over to your **Phone**. You will need to download the **Surevision** App from the **App Store** if you have an **iPhone.** If you have an **Android,** you'll have to download it from the **Google Play Store**.

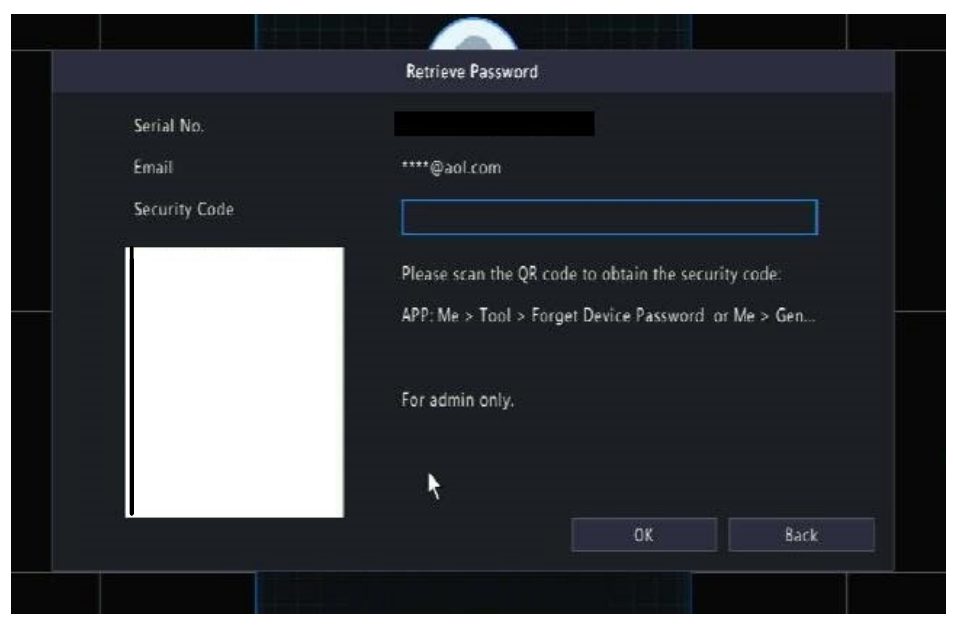

A�er downloading the **Surevision** app **Login**, Click **Try Now**, or if you're already **Logged in** then continue ahead. Once on the **Surevision** app click the **Hamburger menu** in the top left corner of the screen.

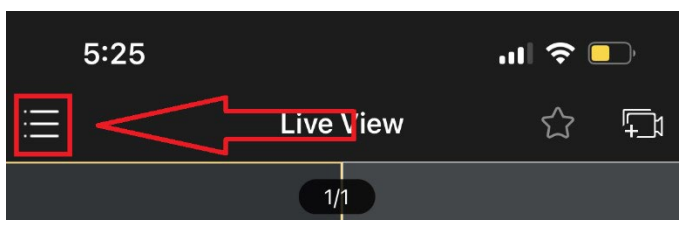

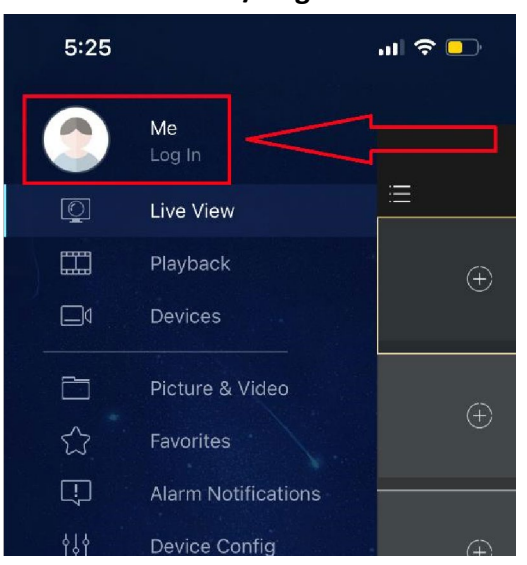

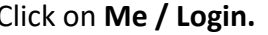

Click on **Me / Login.** After clicking **Me** click **General.** 

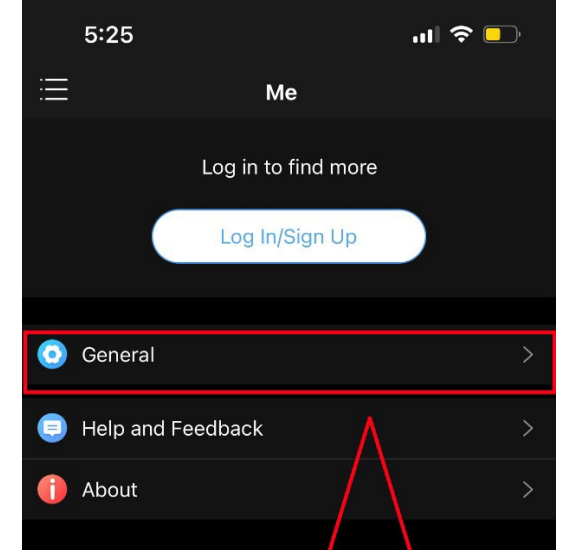

A�er clicking **General** click **Forgot Device Password**.

After clicking Forgot Device Password a prompt will appear, Press OK.

A **Scanner** will show up on the screen. Use this Scanner to **scan the QR code that you brought up on the System earlier**. Once you **scan** the **QR code** on the system a **Security Code will be sent to the Email used when you ini�ally setup on the System**. Which you can find on the same **QR page** on the **System**.

Check your **Inbox, Spam, and Trash folders** as sometimes the Email with the **Security Code** will be sent there. Once you have the **Security Code** simply enter it on the **System**. Once you do the **System** will have you create a new **Password**. This new Password **MUST** be nine characters. Including a **Capital letter, Numbers, and a Special Character** such as **"!, #, or \$"** for example.

Once you **create and confirm** the new **Password**. You have

successfully reset your **Password**. Login with the **new Password** and if you're able to get into the **System** you are good to go!

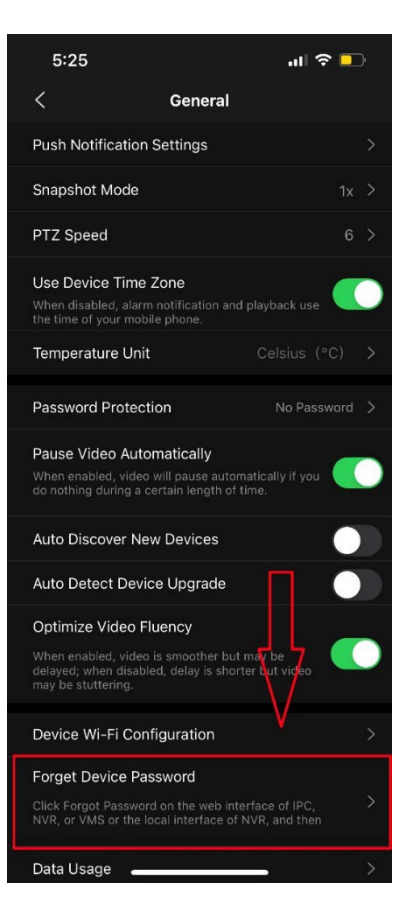